**1、点击 CSDN 专属通道 https://t.csdnimg.cn/CzP0。**

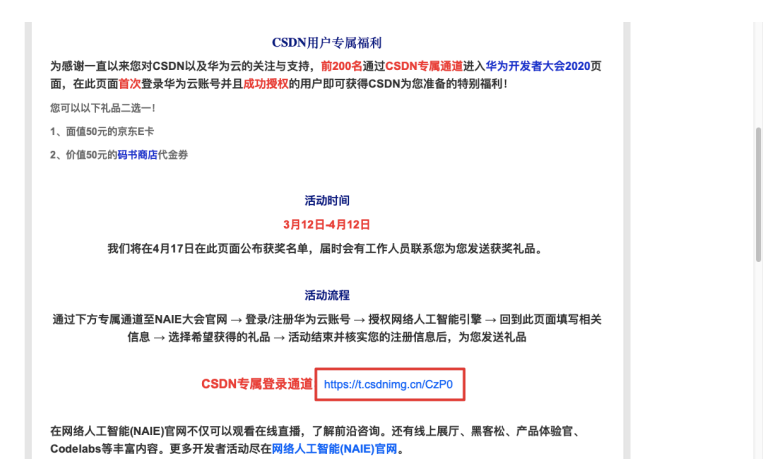

**2、进入 NAIE 大会官网点击右上角登录按钮。**

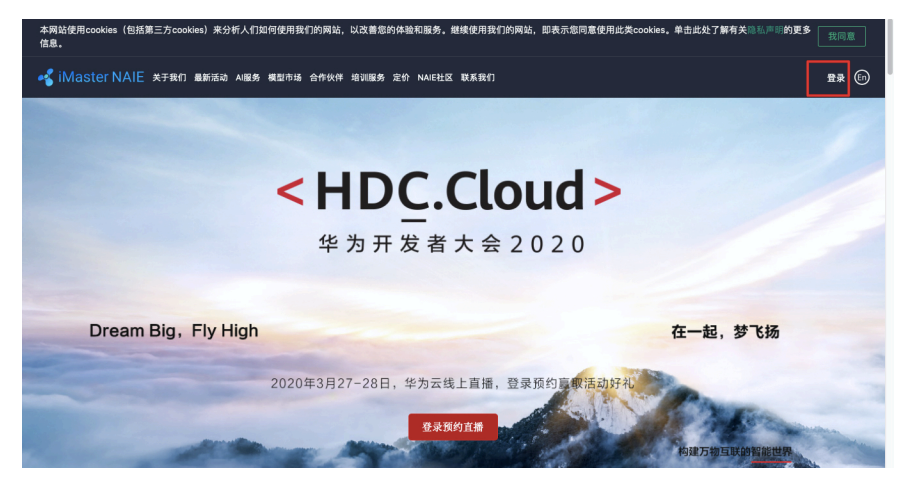

**3、注册或登录您的华为云账号。**

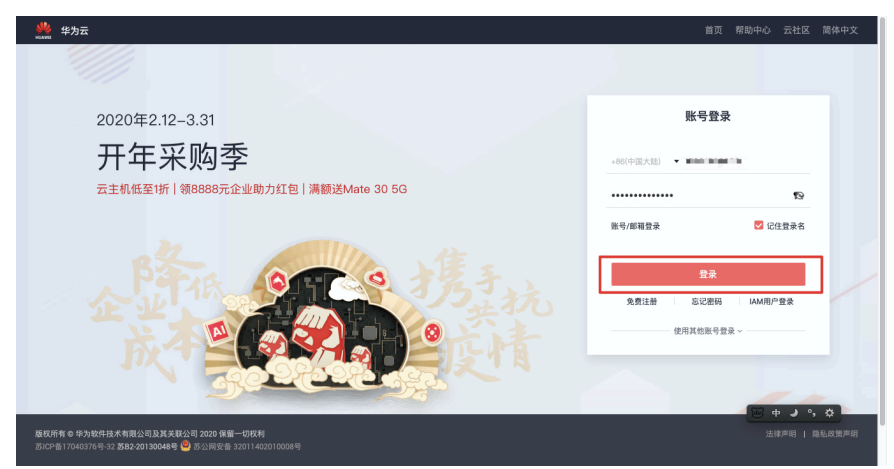

**4、进入授权页面,点击【授权并继续】。**

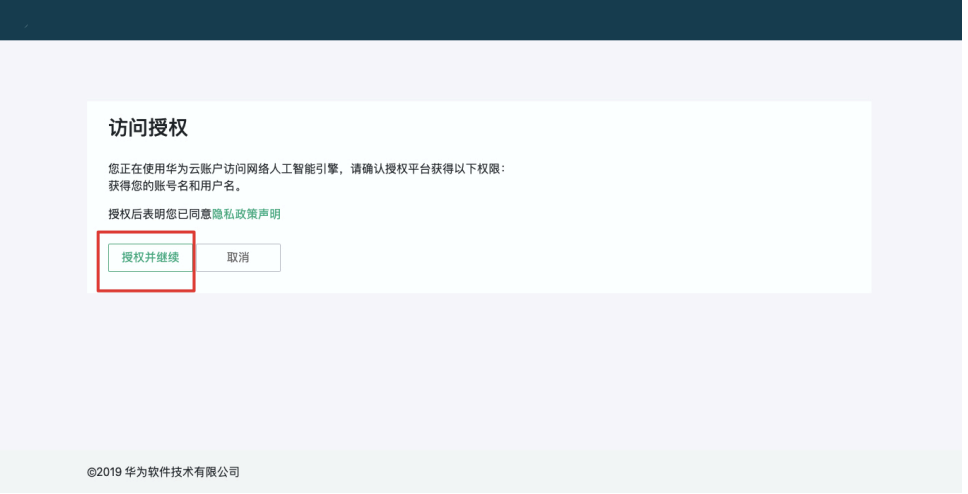

## **5、页面在登录状态后跳转回 NAIE 大会官网即为授权成功。**

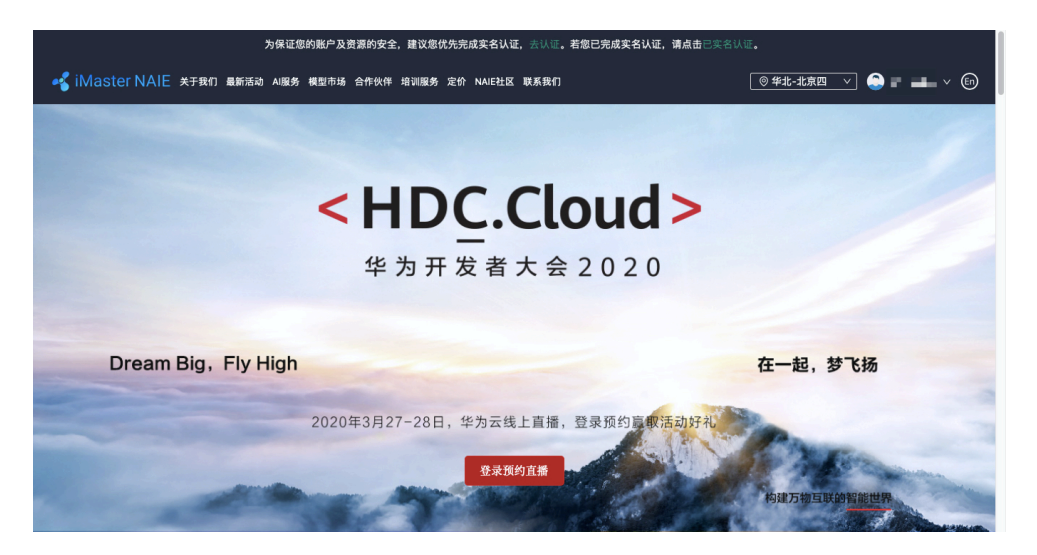

6、**返回活动页面 https://t.csdnimg.cn/DnAk 填写信息,以便我 们核实您的登录信息**。